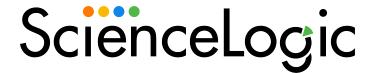

# **Monitoring Couchbase**

CouchBase PowerPack version 100

## Table of Contents

| In                          | troduction                                 | . 3 |
|-----------------------------|--------------------------------------------|-----|
|                             | What is Couchbase?                         | . 3 |
|                             | What Does the Couchbase PowerPack Monitor? | 4   |
|                             | Installing the Couchbase PowerPack         |     |
| Configuration and Discovery |                                            | ć   |
|                             | Prerequisites for Monitoring Couchbase     | . 6 |
|                             | Creating a Couchbase Credential            | ć   |
|                             | Discovering Couchbase Devices              | . 7 |
|                             | Viewing Couchbase Component Devices        | ۶   |

# Chapter

1

## Introduction

### Overview

This manual describes how to monitor Couchbase servers and component devices in SL1 using the CouchBase PowerPack.

The following sections provide an overview of Couchbase and the CouchBase PowerPack:

This chapter covers the following topics:

| What is Couchbase?                         | 3 |
|--------------------------------------------|---|
| What Does the Couchbase PowerPack Monitor? | 4 |
| Installing the Couchbase PowerPack         | 4 |

NOTE: ScienceLogic provides this documentation for the convenience of ScienceLogic customers. Some of the configuration information contained herein pertains to third-party vendor software that is subject to change without notice to ScienceLogic. ScienceLogic makes every attempt to maintain accurate technical information and cannot be held responsible for defects or changes in third-party vendor software. There is no written or implied guarantee that information contained herein will work for all third-party variants. See the End User License Agreement (EULA) for more information.

### What is Couchbase?

Couchbase Server is an open-source database software that can be used for building scalable, interactive, high-performance applications. Built using NoSQL technology, Couchbase Server can be used in either a standalone or cluster configuration. It includes some of the following components:

What is Couchbase?

- Nodes
- Pools
- Buckets
- Services

NOTE: For definitions of these terms, see the Couchbase Glossary.

### What Does the Couchbase PowerPack Monitor?

The CouchBase PowerPack includes the following features:

- Dynamic Applications to discover and monitor Couchbase devices
- Device Classes for each of the Couchbase devices monitored
- Event policies that are triggered when Couchbase devices meet certain status criteria
- An example SOAP/XML credential for discovering Couchbase devices

## Installing the Couchbase PowerPack

Before completing the steps in this manual, you must import and install the latest version of the CouchBase PowerPack.

TIP: By default, installing a new version of a PowerPack overwrites all content from a previous version of that PowerPack that has already been installed on the target system. You can use the *Enable Selective PowerPack Field Protection* setting in the *Behavior Settings* page (System > Settings > Behavior) to prevent new PowerPacks from overwriting local changes for some commonly customized fields. (For more information, see the *System Administration* manual.)

IMPORTANT: The minimum required MySQL version is 5.6.0.

To download and install the PowerPack:

- 1. Search for and download the PowerPack from the **PowerPacks** page (Product Downloads > PowerPacks & SyncPacks) at the ScienceLogic Support Site.
- 2. In SL1, go to the **PowerPacks** page (System > Manage > PowerPacks).
- 3. Click the [Actions] button and choose Import PowerPack. The Import PowerPack dialog box appears.
- 4. Click [Browse] and navigate to the PowerPack file from step 1.
- 5. Select the PowerPack file and click [Import]. The PowerPack Installer modal displays a list of the PowerPack contents.
- 6. Click [Install]. The PowerPack is added to the PowerPacks page.

**NOTE:** If you exit the **PowerPack Installer** modal without installing the imported PowerPack, the imported PowerPack will not appear in the **PowerPacks** page. However, the imported PowerPack will appear in the **Imported PowerPacks** modal. This page appears when you click the **[Actions]** menu and select *Install PowerPack*.

## Chapter

2

## **Configuration and Discovery**

### Overview

The following sections describe how to configure Couchbase servers for monitoring by SL1 using the CouchBase PowerPack:

This chapter covers the following topics:

| Prerequisites for Monitoring Couchbase | 6 |
|----------------------------------------|---|
| Creating a Couchbase Credential        | ć |
| Discovering Couchbase Devices          | 7 |
| Viewing Couchbase Component Devices    | 8 |

## Prerequisites for Monitoring Couchbase

To configure SL1 to monitor Couchbase servers and component devices using the CouchBase PowerPack, you must have the login credentials for a user with administrative access to the Couchbase server.

## Creating a Couchbase Credential

To use the Dynamic Applications in the CouchBase PowerPack, you must first define a credential in SL1. This credential enables the Dynamic Applications in the CouchBase PowerPack to monitor your Couchbase component devices. The PowerPack includes a sample SOAP/XML credential (Couchbase Sample Credential) that you can use as a template.

To define a Couchbase credential:

1. Go to the **Credential Management** page (System > Manage > Credentials).

- 2. Click the wrench icon ( ) for the Couchbase Sample Credential. The Credential Editor modal page appears:
- 3. Enter values in the following fields:
  - Profile Name. Type a new name for your Couchbase credential.
  - URL. Type the URL for the Couchbase server, or use the default value.
  - HTTP Auth User. Type the username for a user with administrative access to the Couchbase server.
  - HTTP Auth Password. Type the Couchbase administrator user's password.

Use the default values for the remaining fields.

4. Click the [Save As] button, and then click [OK].

## Discovering Couchbase Devices

To discover Couchbase devices, you must create and run a discovery session that will discover the Couchbase server. You must then manually align the "Couchbase: Pool Discovery" Dynamic Application to the Couchbase server device.

To discover Couchbase devices:

- 1. Go to the **Discovery Control Panel** page (System > Manage > Classic Discovery).
- 2. Click the [Create] button to create a new discovery session. The Discovery Session Editor window appears:
- 3. Edit the following fields in the **Discovery Session Editor** window:
  - Name. Type a name for the discovery session.
  - IP Address/Hostname Discovery List. Type the IP address for the Couchbase server.
  - Other Credentials. Select the SOAP/XML credential you created for Couchbase.
  - Discover Non-SNMP. Select this checkbox.
- 4. Optionally, you can enter values in the other fields on this page. For more information about the other fields on this page, see the **Discovery & Credentials** manual.
- 5. Click the [Save] button and then close the Discovery Session Editor window.
- 6. The discovery session you created appears at the top of the **Discovery Control Panel** page. Click its lightning-bolt icon ( ) to run the discovery session.
- 7. The **Discovery Session** window appears. When Couchbase is discovered, click its device icon ( ) to view the **Device Properties** page for the Couchbase server.
- 8. From the **Device Properties** page, click the **[Collections]** tab. The **Dynamic Application Collections** page appears.

- 9. On the Dynamic Application Collections page, click the [Actions] button and then select Add Dynamic Application. The **Dynamic Application Alignment** pane appears.
- 10. In the **Dynamic Applications** field, select Couchbase: Pool Discovery.
- 11. In the Credentials field, select the SOAP/XML credential you created for Couchbase.
- 12. Click [Save]. The Dynamic Application appears on the Dynamic Application Collections page.
- 13. To run the "Couchbase: Pool Discovery" Dynamic Application immediately, click its lightning bolt icon ( 🐔 ).

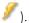

## Viewing Couchbase Component Devices

In addition to the **Device Manager** page (Registry > Devices > Device Manager), you can view Couchbase component devices in the following places in the user interface:

- The Device View modal page displays a map of a particular device and all of the devices with which it has parent-child relationships. Double-clicking any of the devices listed reloads the page to make the selected device the primary device:
- The **Device Components** page (Registry > Devices > Device Components) displays a list of all root devices and component devices discovered by SL1 in an indented view, so you can easily view the hierarchy and relationships between child devices, parent devices, and root devices. To view the component devices associated with Couchbase, find the Couchbase device and click its plus icon (+):
- The Component Map page (Classic Maps > Device Maps > Components) allows you to view devices by root node and view the relationships between root nodes, parent components, and child components in a map. This makes it easy to visualize and manage root nodes and their components. SL1 automatically updates the Component Map as new component devices are discovered. The platform also updates each map with the latest status and event information. To view the map for Couchbase, go to the Component Map page and select the map from the list in the left NavBar. To learn more about the Component Map page, see the Views manual.

© 2003 - 2024, ScienceLogic, Inc.

All rights reserved.

#### LIMITATION OF LIABILITY AND GENERAL DISCLAIMER

ALL INFORMATION AVAILABLE IN THIS GUIDE IS PROVIDED "AS IS," WITHOUT WARRANTY OF ANY KIND, EITHER EXPRESS OR IMPLIED. SCIENCELOGIC™ AND ITS SUPPLIERS DISCLAIM ALL WARRANTIES, EXPRESS OR IMPLIED, INCLUDING, BUT NOT LIMITED TO, THE IMPLIED WARRANTIES OF MERCHANTABILITY, FITNESS FOR A PARTICULAR PURPOSE OR NON-INFRINGEMENT.

Although ScienceLogic<sup>™</sup> has attempted to provide accurate information on this Site, information on this Site may contain inadvertent technical inaccuracies or typographical errors, and ScienceLogic<sup>™</sup> assumes no responsibility for the accuracy of the information. Information may be changed or updated without notice. ScienceLogic<sup>™</sup> may also make improvements and / or changes in the products or services described in this Site at any time without notice.

#### Copyrights and Trademarks

ScienceLogic, the ScienceLogic logo, and EM7 are trademarks of ScienceLogic, Inc. in the United States, other countries, or both.

Below is a list of trademarks and service marks that should be credited to ScienceLogic, Inc. The ® and ™ symbols reflect the trademark registration status in the U.S. Patent and Trademark Office and may not be appropriate for materials to be distributed outside the United States.

- ScienceLogic<sup>™</sup>
- EM7™ and em7™
- Simplify IT™
- Dynamic Application<sup>™</sup>
- Relational Infrastructure Management<sup>™</sup>

The absence of a product or service name, slogan or logo from this list does not constitute a waiver of ScienceLogic's trademark or other intellectual property rights concerning that name, slogan, or logo.

Please note that laws concerning use of trademarks or product names vary by country. Always consult a local attorney for additional guidance.

#### Other

If any provision of this agreement shall be unlawful, void, or for any reason unenforceable, then that provision shall be deemed severable from this agreement and shall not affect the validity and enforceability of any remaining provisions. This is the entire agreement between the parties relating to the matters contained herein.

In the U.S. and other jurisdictions, trademark owners have a duty to police the use of their marks. Therefore, if you become aware of any improper use of ScienceLogic Trademarks, including infringement or counterfeiting by third parties, report them to Science Logic's legal department immediately. Report as much detail as possible about the misuse, including the name of the party, contact information, and copies or photographs of the potential misuse to: <a href="legal@sciencelogic.com">legal@sciencelogic.com</a>. For more information, see <a href="https://sciencelogic.com/company/legal">https://sciencelogic.com/company/legal</a>.

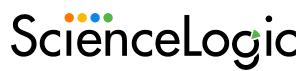

800-SCI-LOGIC (1-800-724-5644)

International: +1-703-354-1010